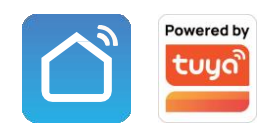

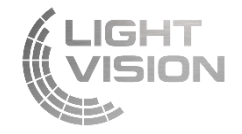

# ІНСТРУКЦІЯ ЗІ ВСТАНОВЛЕННЯ ТА ЕКСПЛУАТАЦІЇ

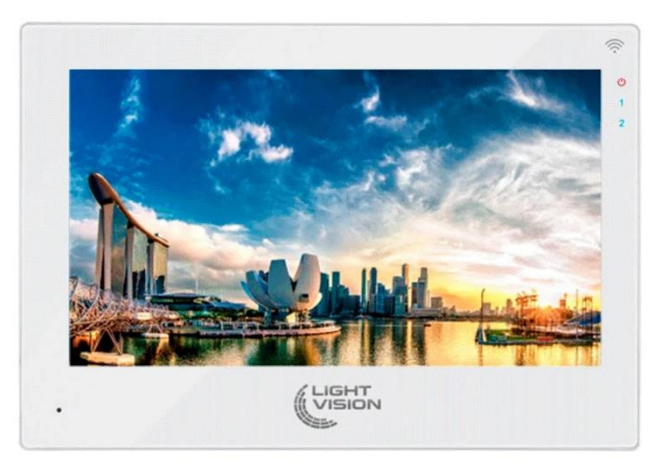

# Домофони з високою роздільною здатністю AHD/CVI/TVI/CVBS (PAL/NTSC)

з функцією віддаленого керування за допомогою застосунку Tuya Smart Максимальна функціональність IPS-екран з підтримкою HD Гібридна технологія повноцінно поєднує всі переваги класичних домофонів CVBS (PAL/NTSC) і цифрових технологій (AHD/CVI/TVI/CVBS)

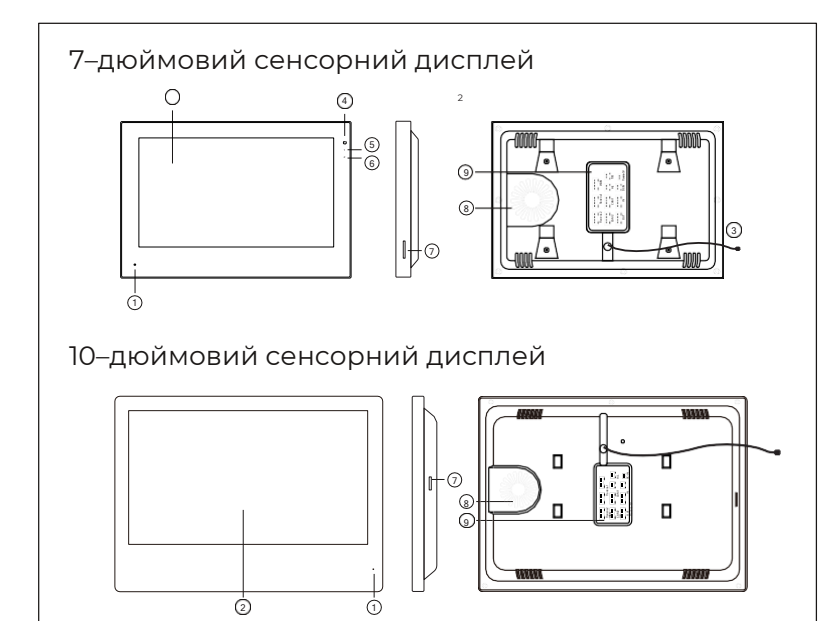

# ФУНКЦІЇ ДОМОФОНА

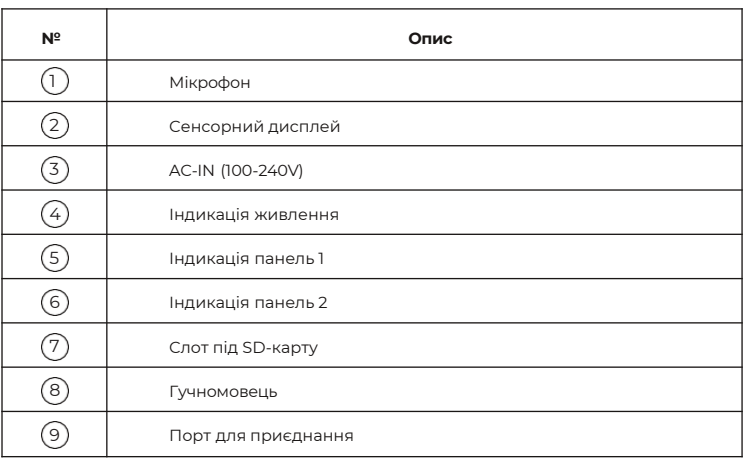

# ОПИС ПОРТИ ДЛЯ ПІДКЛЮЧЕННЯ

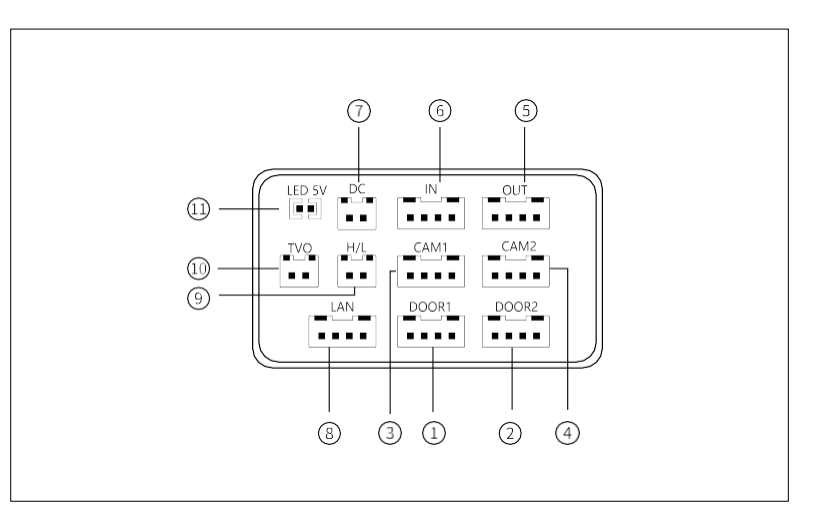

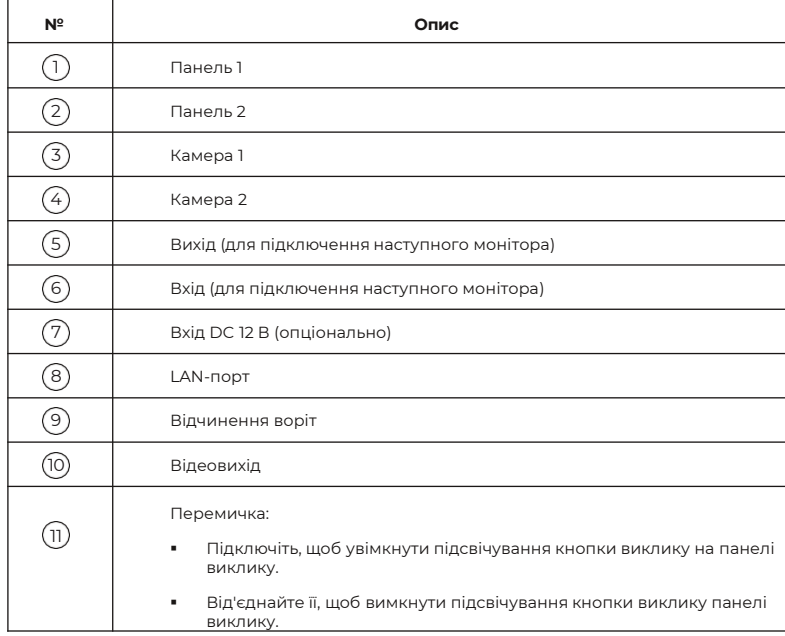

# СХЕМА ПІДКЛЮЧЕННЯ ДОМОФОНА СХЕМА ПІДКЛЮЧЕННЯ ДОМОФОНА

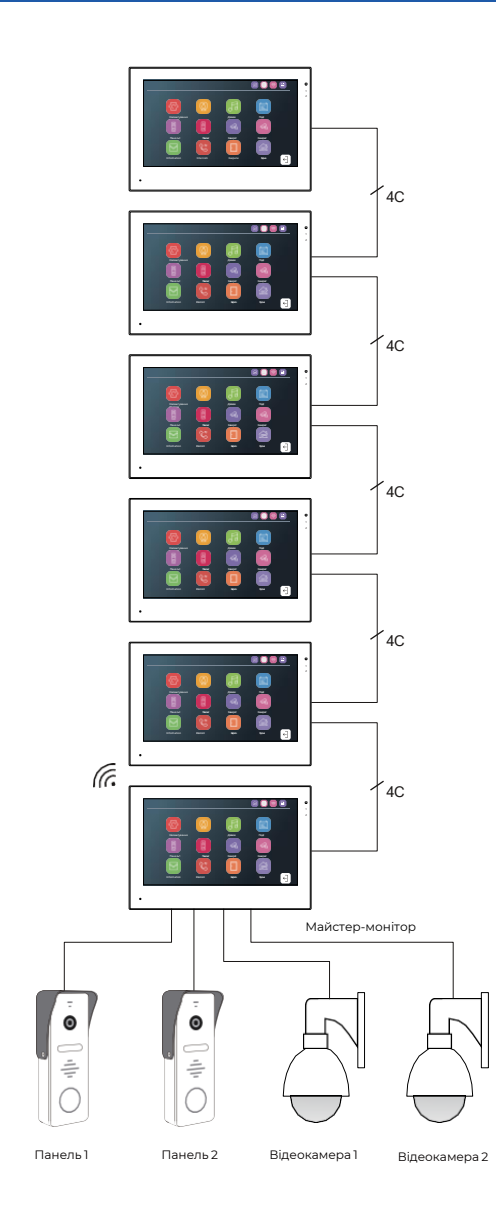

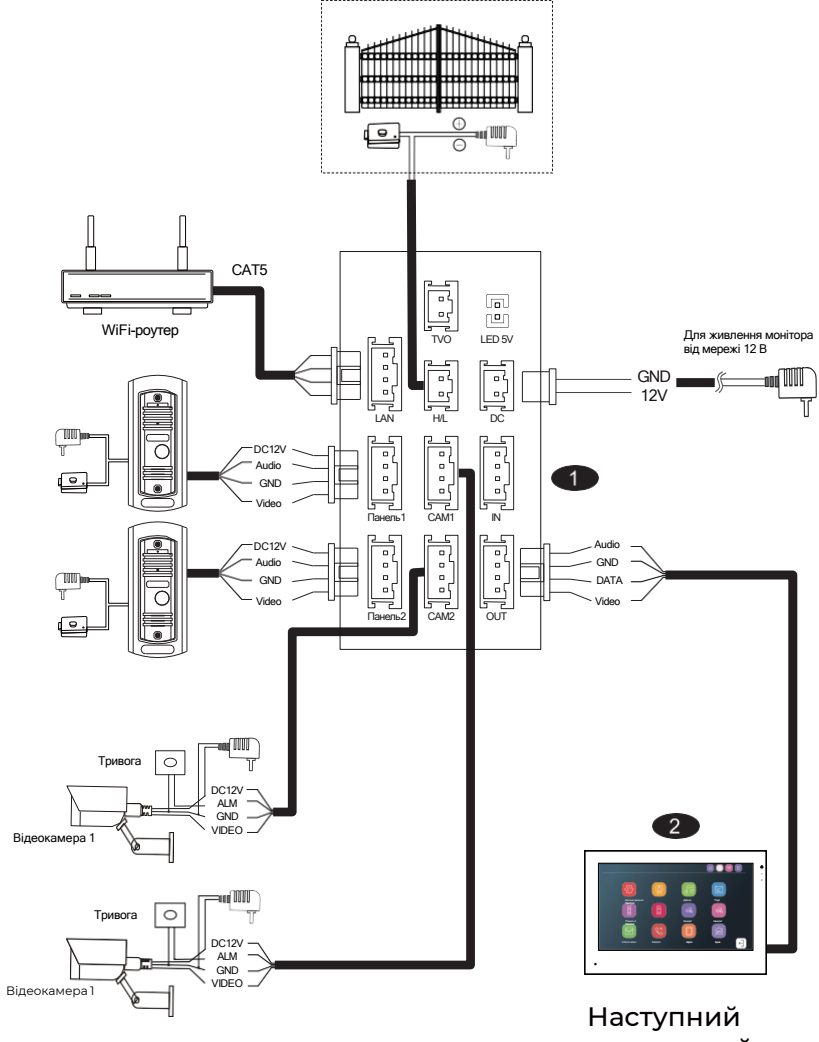

додатковий монітор

# ВИМОГИ ДО КАБЕЛЮ

Увага, тип кабелю, що використовується для з'єднання, впливає на якість зображення і передачу сигналу.

1. У разі під'єднання 4-дротовим кабелем. Залежно від довжини кабелю:

відстань від панелі виклику або камери до монітора <30 м (4x0.65 мм²)

відстань від панелі виклику або камери до монітора <50 м (4x1.0 мм²)

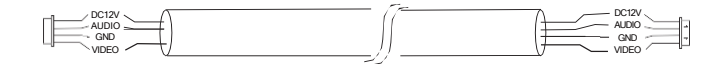

2. Для найкращої передачі відеосигналу, а також за відстані >50 м рекомендується під'єднання з використанням коаксіального кабелю РК 75 або кабелю КВК-2х0,5, 2-дротовий кабель+ РК 75-3

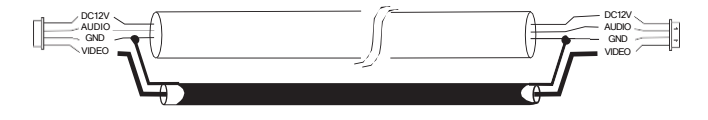

Кабель КВК (кабель відеоспостереження комбінований 2x0.5 мм²+75-3)

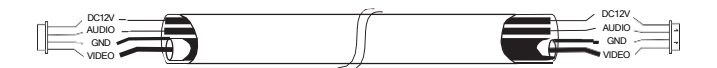

**У разі використання мережевого кабелю CAT5 або CAT6 відстань між панеллю виклику та монітором буде обмежена.** Для неекранованого не більше 20 м, для екранованого не більше 40 м. Для уникнення перешкод у зображенні, цей кабель використовувати не рекомендується. Якщо все ж ви використовуєте цей кабель, то використовувати потрібно всі 4 пари (2 дроти однієї пари використовуються як один канал). Зелений і білий + зелений, коричневий і білий + коричневий, помаранчевий і білий + помаранчевий, синій і білий + синій.

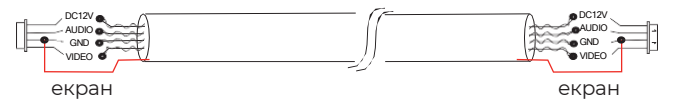

Екран кабелю підключається до дроту GND

# ОСНОВНІ ХАРАКТЕРИСТИКИ

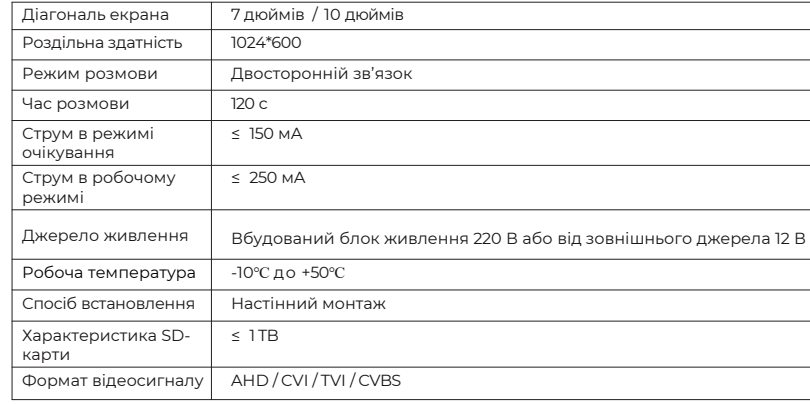

# МОНТАЖ

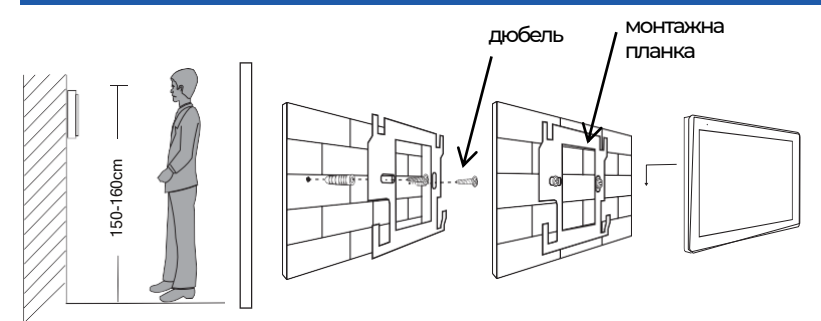

### **Примітка:**

- 1. Будь ласка, тримайте панель подалі від пристроїв з інтенсивним випромінюванням: телевізор, відеореєстратор тощо.
- 2. Не розбирайте пристрій самостійно, щоб уникнути ураження електричним струмом.
- 3. Уникайте механічних пошкоджень (не кидайте, не трясіть, не стукайте по пристрою), це може призвести до пошкодження елементів.
- 4. Рекомендована висота для встановлення 150 см.
- 5. Будь ласка, вимкніть живлення перед встановленням.
- 6. Тримайте на відстані більше 30 см від джерел змінного струму, щоб уникнути фонових перешкод.
- 7. Тримайте подалі від води, магнітного поля та хімічних речовин.

# ІНСТРУКЦІЯ З НАЛАШТУВАННЯ

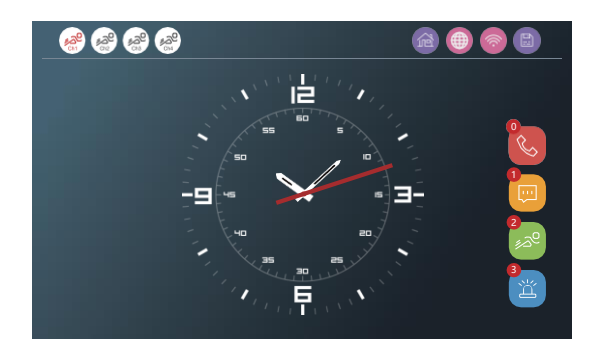

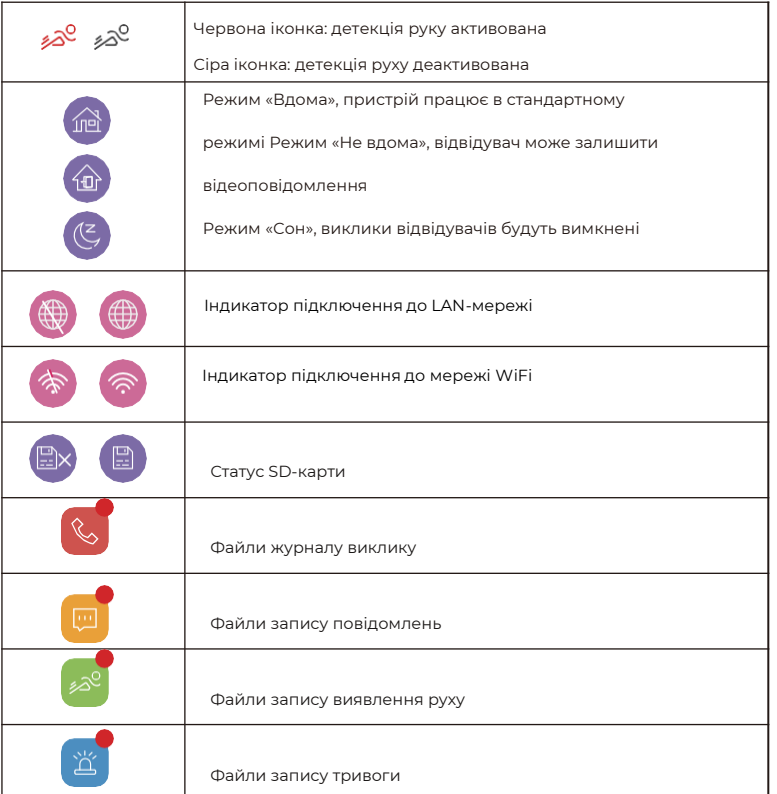

# ТЕМИ

Натисніть: **Налаштування** > **Система** > **Тема**, виберіть один із трьох стилів інтерфейсу

Стиль Windows 10

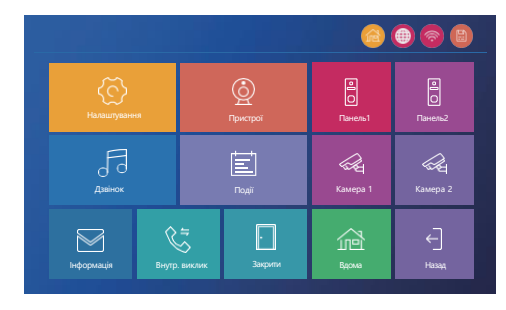

• Стиль Android

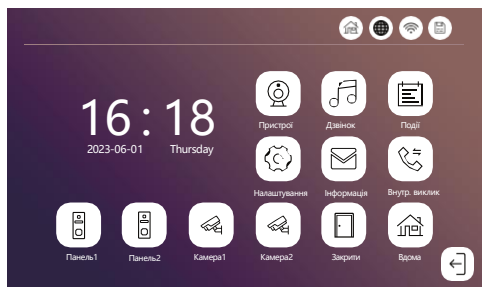

• Стиль Standard

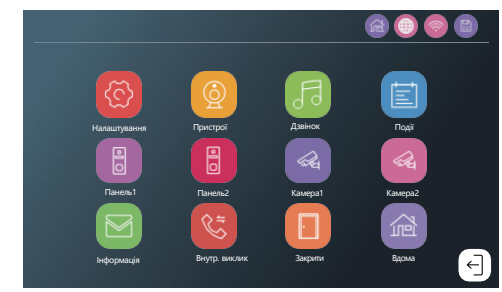

# НАЛАШТУВАННЯ

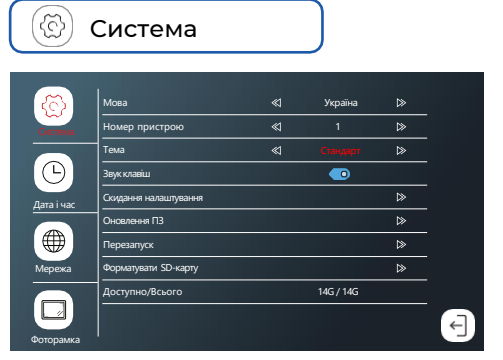

- ID монітора дуже важливий параметр для роботи обладнання в системі. Він повинен бути налаштований правильно, інакше система не буде працювати належним чином. Якщо поточний пристрій підключено до зовнішнього блоку, його потрібно встановити ‒ **1**, а інші монітори ‒ **2/3/4/5/6**. Будь ласка, підготуйте відформатовану SD-карту.
- Система підтримує SD-карту обсягом до 1 ТБ (не входить до комплекту). Перед використанням 16/32GB TF-карти відформатуйте її у FAT32, TF-карти 64/128/256/512GB/1TB відформатуйте у EXFAT.
- Вставте SD-карту в слот для SD-карти у домофоні. Зверніть увагу, що без SD-карти функція виявлення руху не працюватиме, а записи не зберігатимуться у домофоні. А також не працюватиме фоторамка.
- Будь ласка, відформатуйте SD-карту за допомогою пристрою ще раз. Збережіть зображення або мелодії дзвінка у відповідну папку на SD-карті. Наприклад, збережіть зображення у папці DigitalFrame, а мелодію дзвінка ‒ у папці Ring.
- Скидання до заводських налаштувань: Усі параметри скидаються до заводських налаштувань. Пристрої необхідно видалити з застосунку Tuya smart або Smart life, після скидання до заводських налаштувань. Після чого підключіться знову за допомогою Tuya smart або Smart life, інакше його не можна буде додавати та використовувати під іншими акаунтами. Під час видалення не відключайтесь від інтернету.

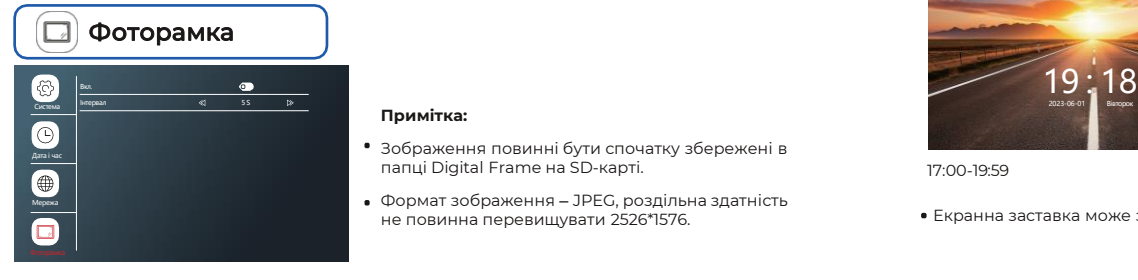

### **Примітка:**

- Зображення повинні бути спочатку збережені в папці Digital Frame на SD-карті.
- Формат зображення ‒ JPEG, роздільна здатність не повинна перевищувати 2526\*1576.

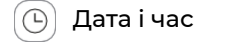

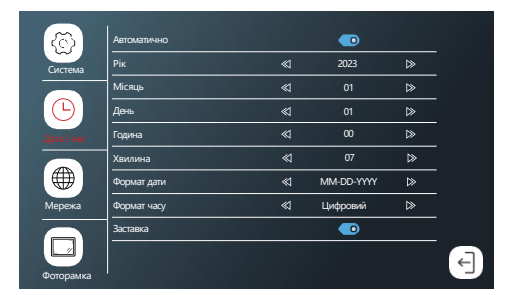

- **Аналоговий годинник** : Відображення часу у вигляді аналогового годинника.
- **Цифровий**: Відображення часу у вигляді чисел.

Якщо функція «фоторамка» вимкнена, вона автоматично перейде в режим заставки через 10 секунд після початку відображення часу ‒ функцію «фоторамка» вимкнено.

Фоторамка

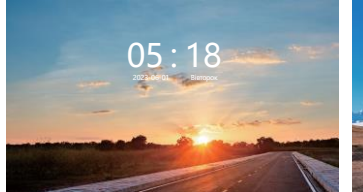

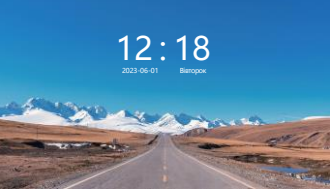

05:00-07:59 08:00-16:59

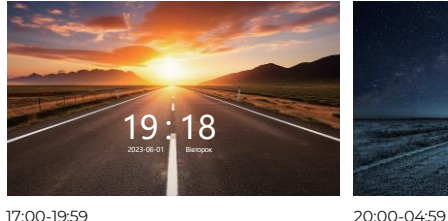

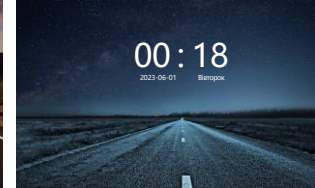

Екранна заставка може змінюватись в залежності від часу

## ПРИСТРОЇ

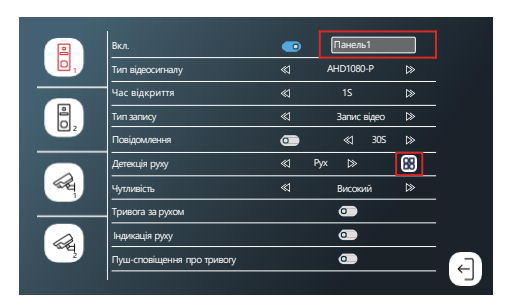

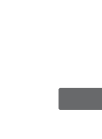

- Ім'я для відображення пристрою можна редагувати. Ви можете натиснути Панель 1 і ввести потрібну назву. Можна ввести до 9 символів. (Сенсорна кнопка недоступна для редагування назви пристрою).
- Вхідний відеосигнал повинен бути стабільним, інакше відеосигнал буде відображатися некоректно. Якщо ви не можете точно визначити роздільну здатність і формат вхідного сигналу, ви можете скористатися функцією автоматичного визначення.
- Увімкніть **Виявлення руху**, якщо ви хочете отримувати сповіщення, коли перед панеллю хтось опиняється. Ви можете обрати **Рух** або **Людина**. **Рух** ‒ це будь-які зміни перед панеллю. **Людина** ‒ це дії людини перед панеллю. Система підтримує максимум 4 канали виявлення руху та максимум 1 канал виявлення людини. Якщо Виявлення руху увімкнено, ви можете встановити зону виявлення руху. За замовчуванням – це вся зона виявлення руху. Просто натисніть на квадрат [98], щоб змінити область на прозорий колір. Це означає, що вона не є зоною виявлення руху. Якщо ви хочете знову зробити її зоною виявлення руху, просто натисніть на квадрат ще раз.

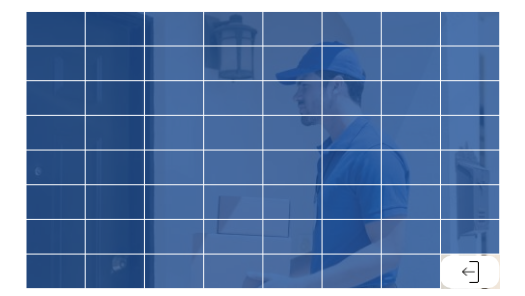

Увімкніть спливаючий екран, якщо ви хочете, щоб спливаючий екран автоматично з'являвся при появі чогось перед панеллю. Увімкніть push-сповіщення, якщо ви хочете отримувати миттєві сповіщення на мобільний телефон.

# РІНГТОНИ

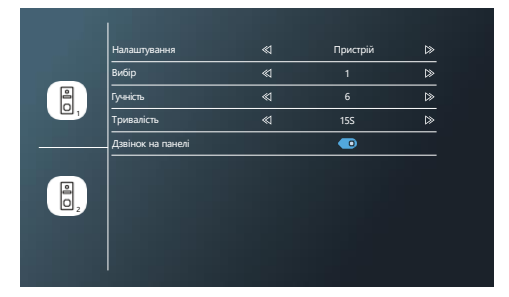

- **Виберіть мелодію, збережену на пристрої або SD-карті.**
- Налаштуйте гучність і тривалість мелодії.
- Гучність дзвінка панелі виклику не може бути вищою за гучність відеодомофона.

## ЗАПИС

Модель із сенсорним екраном

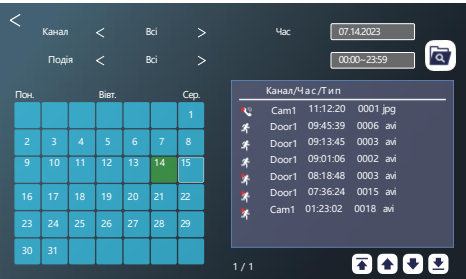

Перевірте **журнал дзвінків**, **журнал повідомлень відвідувачів**, **виявлення руху** та **тривог**. Натисніть і утримуйте файл, щоб увійти в опцію видалення. **Примітка**. Ця функція потребує, щоб у відеодомофон було вставлено SD-карту.

# МОНІТОР

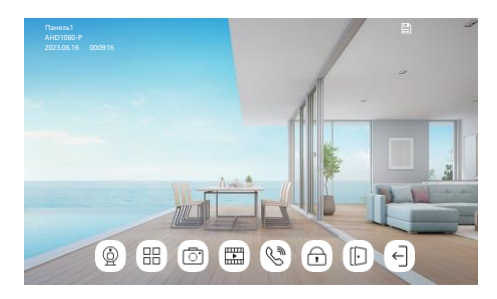

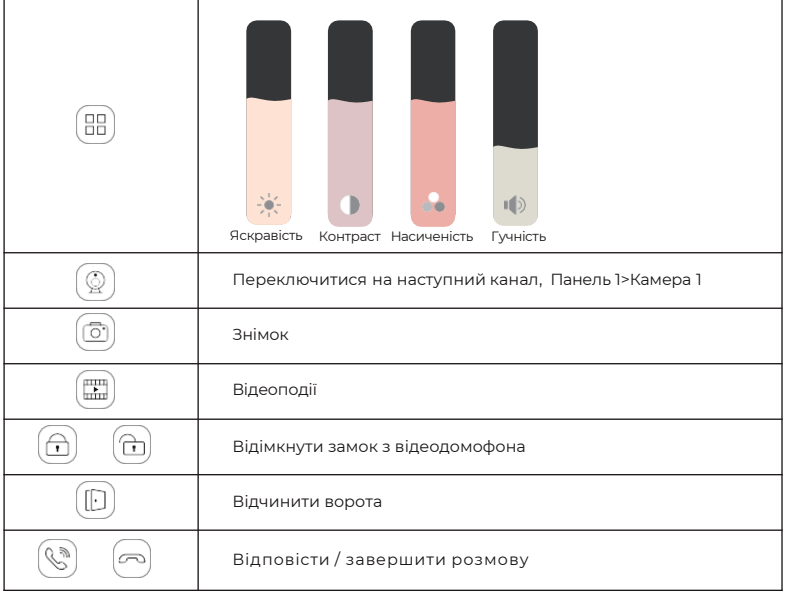

# ІНФОРМАЦІЯ

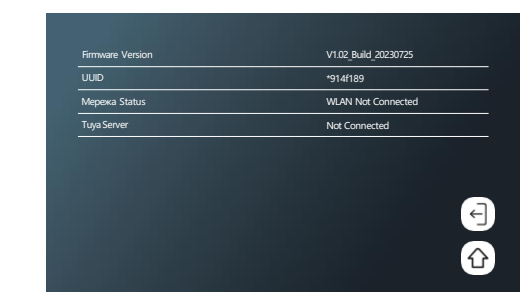

Перевірте версію програмного забезпечення, UUID, стан мережі та стан сервера Tuya.

# ІНТЕРКОМ

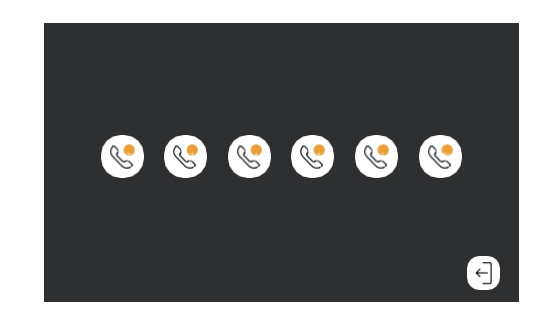

Інтерком – це можливість дзвонити з домофона на домофон або з однієї панелі на два і більше домофонів одночасно.

# ЗАЧИНИТИ

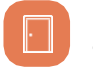

Використовується для відчинення/зачинення воріт. Будь ласка, підключіть функцію автоматичного зачинення/відчинення воріт безпосередньо до головного монітора.

# ЗАВАНТАЖЕННЯ ЗАСТОСУНКУ TUYA SMART АБО SMART LIFE ТА РЕЄСТРАЦІЯ КОРИСТУВАЧА

Встановіть безкоштовний застосунок Tuya Smart або Smart Life, та почніть керувати своїм розумним будинком.

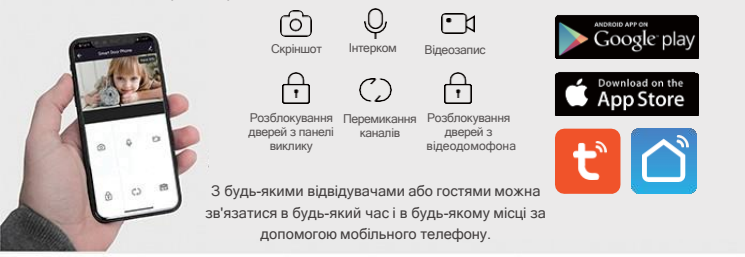

Новий користувач реєструє його відповідно до інструкції, вже зареєстрований користувач просто входить в обліковий запис.

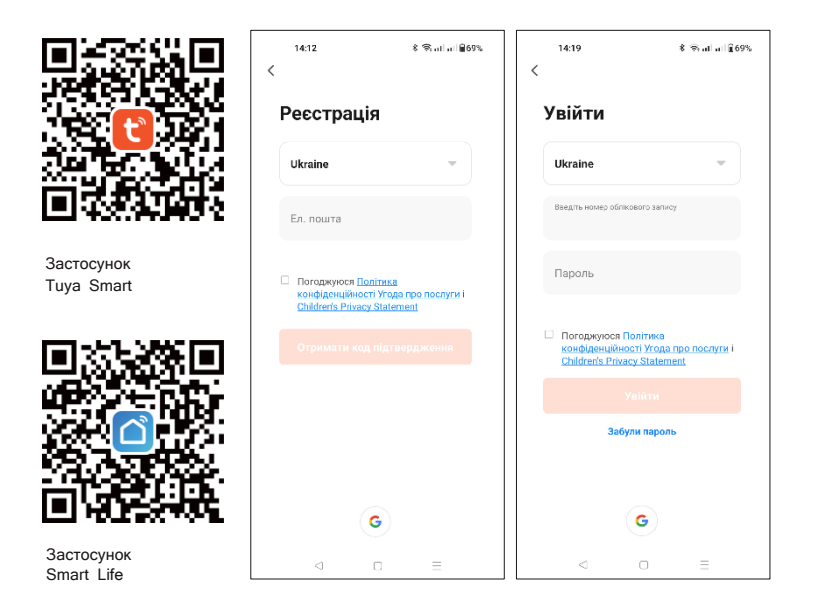

# НАЛАШТУВАННЯ ЧЕРЕЗ WiFi

Натисніть **Налаштування** > **Мережа**, оберіть **WLAN.**

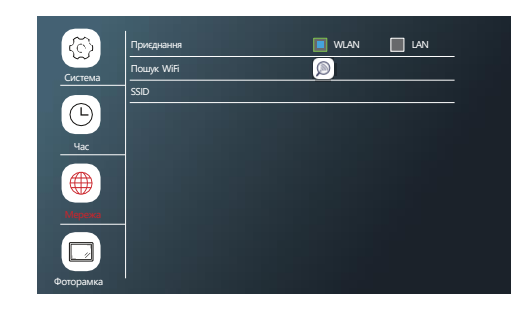

Натисніть (), оберіть ваш WiFi і введіть пароль. Пристрій буде превантажено автоматично, якщо з'єднання було успішним.

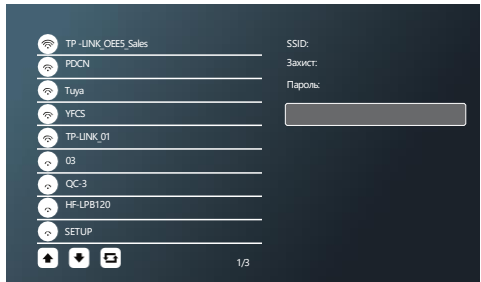

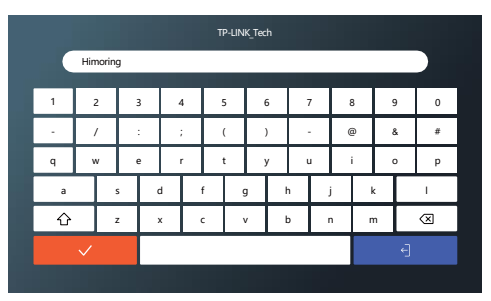

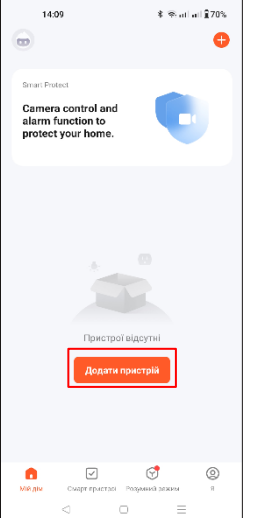

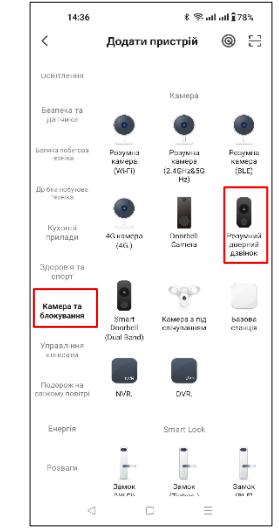

Відкрийте застосунок Tuya Smart або Smart Life на вашому смартфоні і натисніть «Додати пристрій». Будь ласка, переконайтесь, що мобільний телефон використовує той самий WiFi в будинку, що й домофон.

автоматично.

НАЛАШТУВАННЯ ЧЕРЕЗ LAN

мобільного пристрою приєднано до тієї ж мережі.

Фоторамка

 $\Box$ 

Система

산

.<br>Дата і ча

 $\bigoplus$ 

 $\odot$ 

Підключення **LAN** WLAN **LAN** 

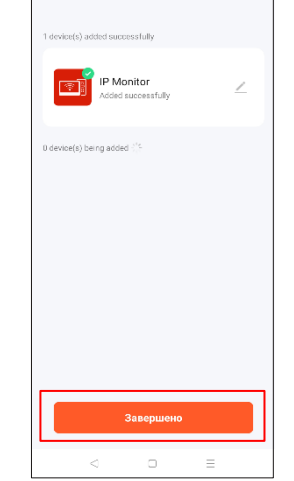

Додати пристрій

8 % all all 876%

14:49

 $\times$ 

Натисніть «Додати», коли пристрій буде знайдено

Натисніть «Завершено» після успішного підключення.

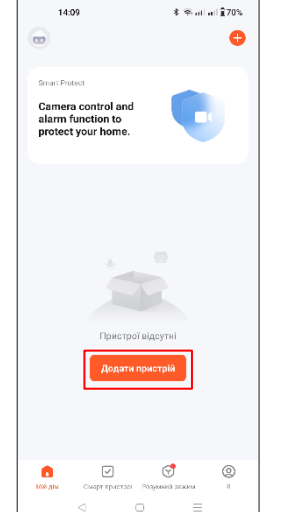

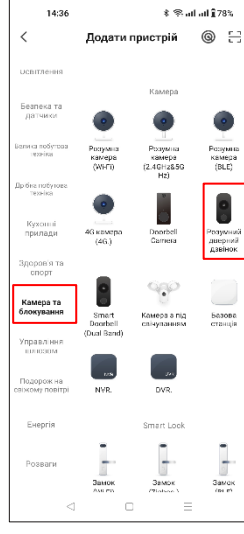

 $\times$ Режим Wi-Fi = Скиданн QR-код для камери пристрок Режим Wi-Fi  $\angle$  Kabenb Power on the device and make sure the indicator is flashing rapidly or a prompt tone is heard. Reset Device Step by Step

14:56

 $k \otimes$  all at  $678%$ 

Відкрийте застосунок Tuya Smart або Smart Life на вашому смартфоні і натисніть «Додати пристрій».

14:57

Пошук<br>поистро

 $\triangleleft$ 

 $\times$ 

Камера та блокування Обрати кабель > Розумний дверний дзвінок

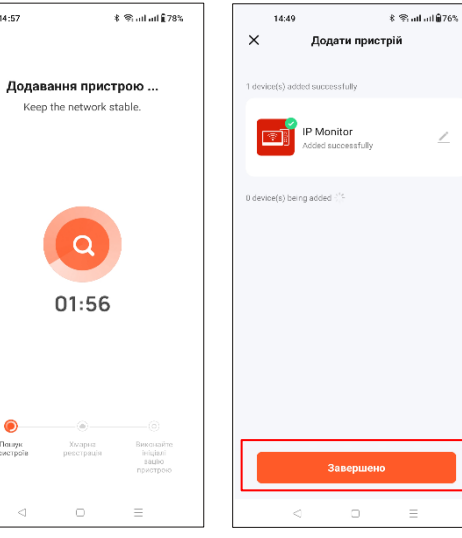

Додавання пристрою

Натисніть «Завершено» після

Keep the network stable. 01:56

Приєднайте відеодомофон за допомогою кабелю (CAT5). Будь ласка, переконайтеся, що WiFi

## Відчинення дверей / воріт

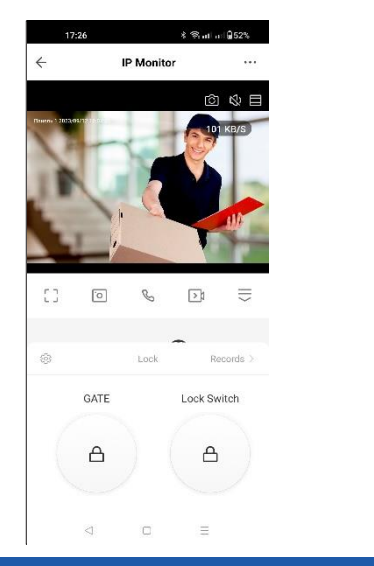

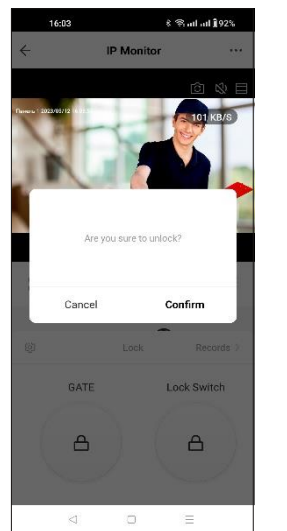

### КЕРУВАННЯ ДОМОМ (ДОДАВАННЯ НОВОГО КОРИСТУВАЧА)

Підтримка до 10 мобільних телефонів для одночасного підключення до Інтернету Крок 1: Cтворіть «Дім» (Додати сім'ю)

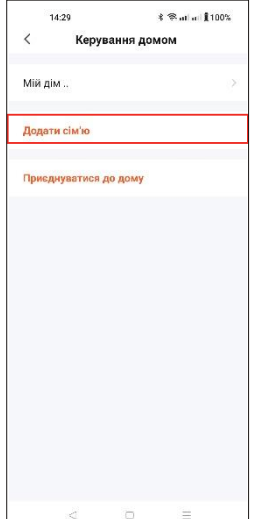

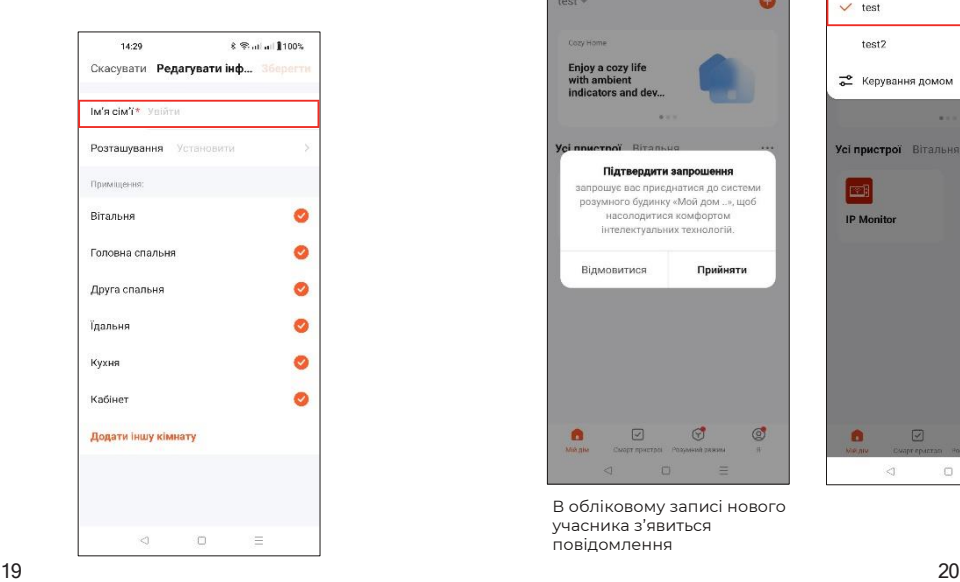

Крок 2: Додати користувача (введіть обліковий запис вже зареєстрованого в Tuya користувача)

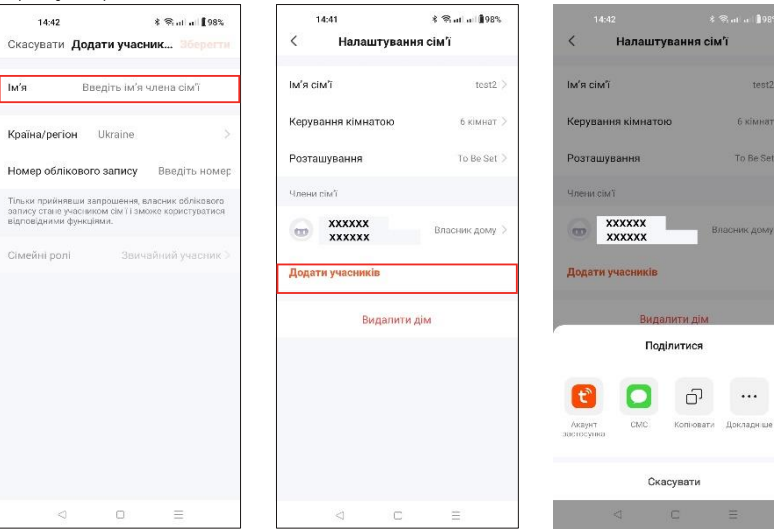

### Крок 3: Оберіть «Дім» і додайте пристрій

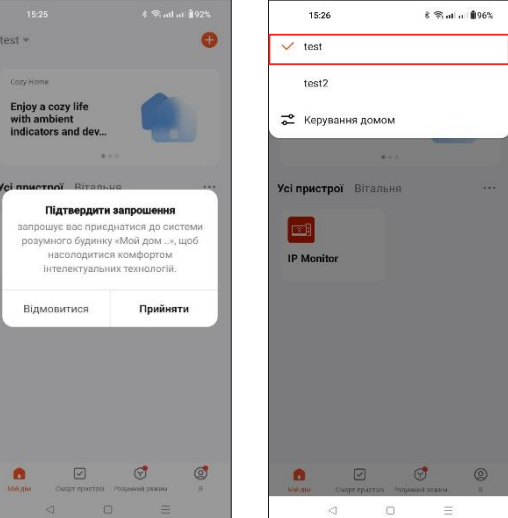

В обліковому записі нового учасника з'явиться повідомлення

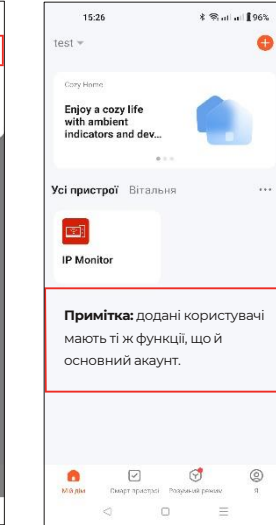

 $test2$ 

# ПОДІЛИТИСЯ ПРИСТРОЄМ

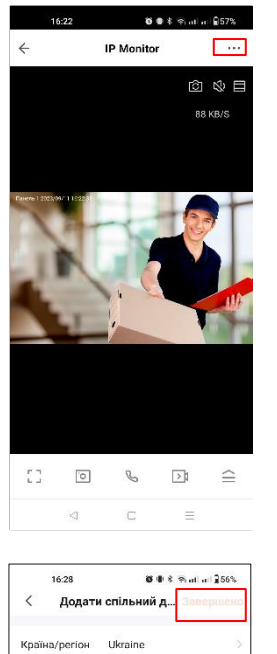

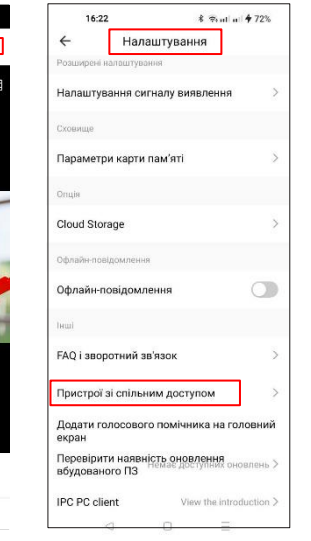

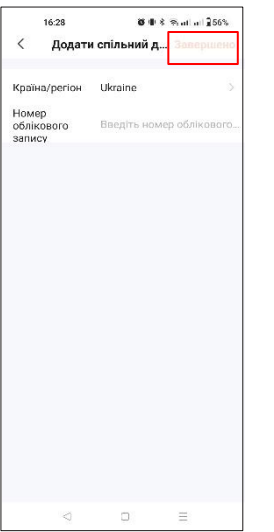

**Іп** 

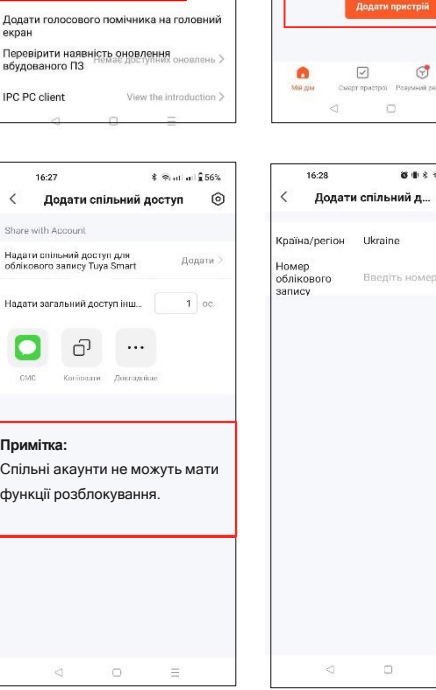

# ДЕТЕКЦІЯ РУХУ

 $k = 1$  of  $0.57$ %

Додати спільний доступ

**Card** 

Пристрої відсутні

 $\odot$ 

 $\equiv$ 

8 8 8 % at al 256%

Введіть номер облікового.

 $\equiv$  $\sim$ 

 $\circledcirc$ **SR** 

 $16-22$  $\leftarrow$ 

Cozy Home

Enjoy a cozy life with ambient<br>indicators and dev...

Усі пристрої Вітальня

# Оберіть: **Пристрої** > **Панель** > **Детекція руху** або **Детекція людини**  або **Вимкнути**.

Примітка: Для роботи детекції руху необхідно, щоб у слот відеодомофона була вставлена SD-карта.

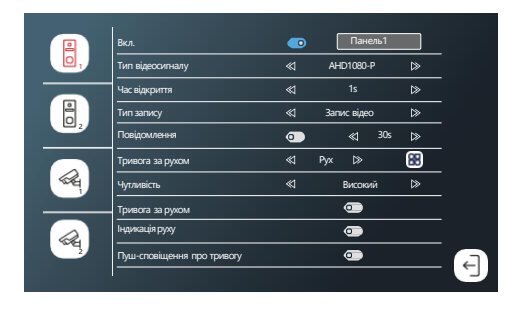

Налаштування на мобільному телефоні

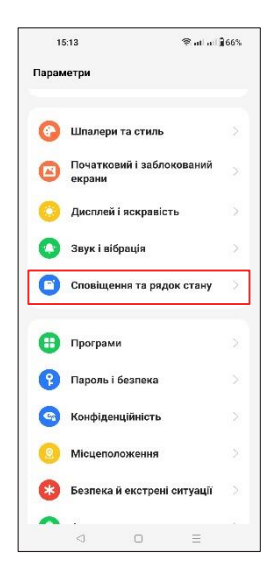

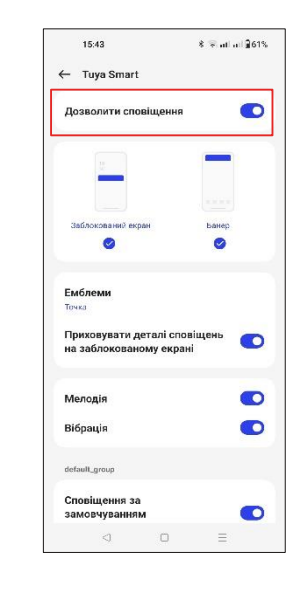

# НАЛАШТУВАННЯ РУХУ У ЗАСТОСУНКУ

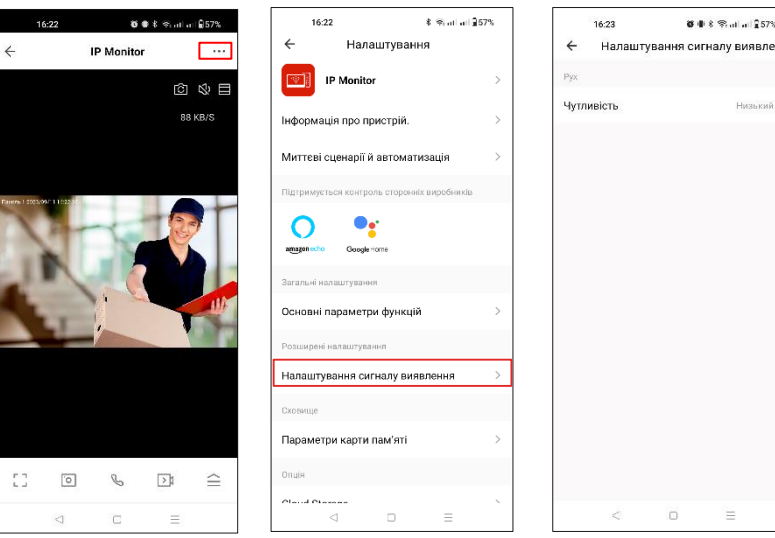

Переконайтеся, що ви увімкнули push-повідомлення на вашому смартфоні та в застосунку

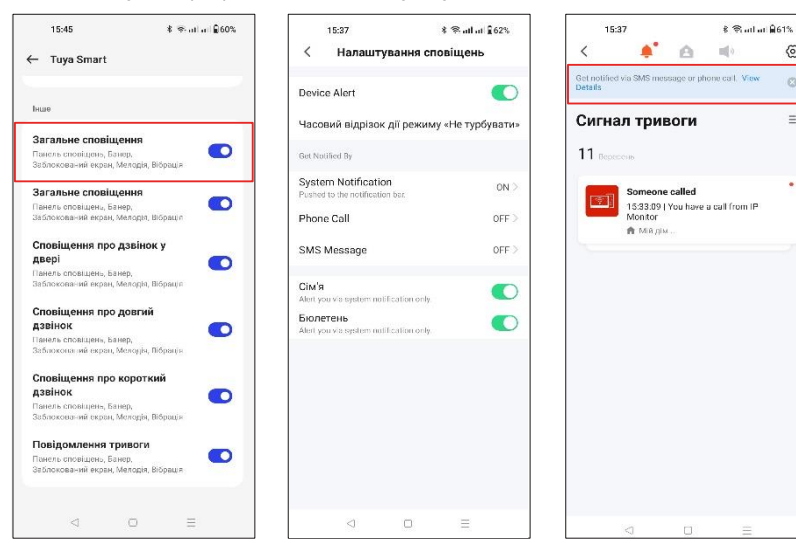

# ІНСТРУКЦІЯ З ВИКОРИСТАННЯ ЗАСТОСУНКУ

1. Якщо у вашому пристрої вже є зареєстровані користувачі, перед з'єднанням пристрою з новим користувачем необхідно видалити пристрій у застосунку. (Примітка: Якщо ви бажаєте передати пристрій в користування іншому власнику, потрібно видалити користувача в своєму акаунті, інакше він буде видалений тільки в мобільному застосунку, але не на сервері). Після видалення поверніться в застосунок, щоб перевірити і підтвердити.

2. Якщо потрібно додати нового користувача знову і пристрій скидається до заводських налаштувань, то поточному користувачу також потрібно видалити пристрій з акаунту, а потім знову підключити його. В іншому випадку пристрій видаляє пароль маршрутизатора і не може підключитися.

3. Підключіть домофон до електромережі. Потім необхідно зачекати приблизно 2 хвилини, пристрій відновить попередню конфігурацію. Усі налаштування, збережені до відключення пристрою, будуть відновлені. Виклик з вулиці на домофон буде доступний, як тільки пристрій буде підключено до живлення, незалежно від стану підключення до мережі.

# Визначення функцій

 $\circledS$ 

 $\equiv$ 

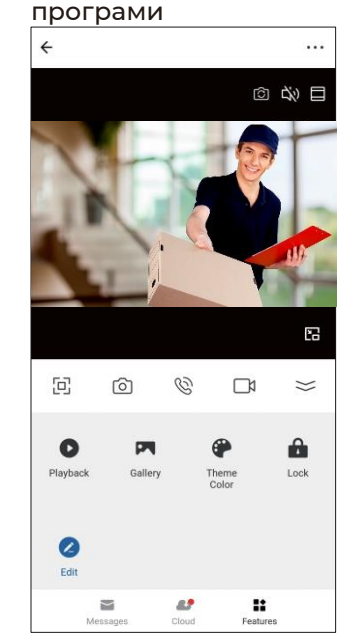

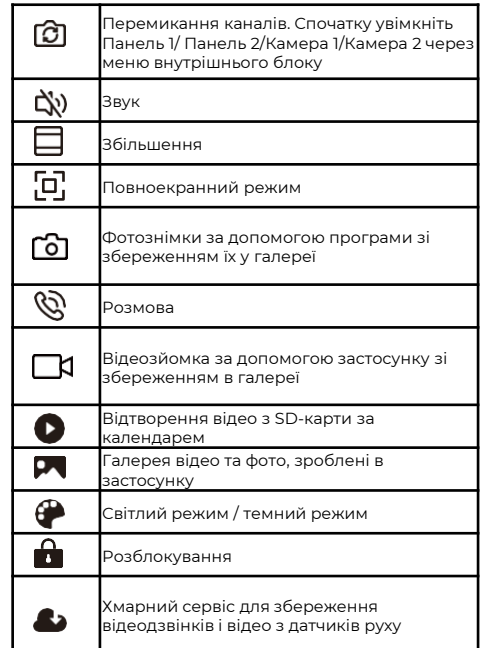